# My Valuation & Rightcheck

# Quick Guide

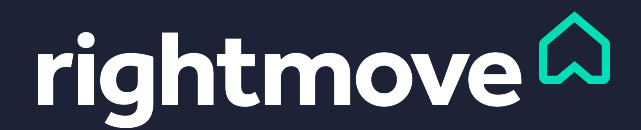

#### My Valuation

The "My Valuation" section of the SCT is where you enter your valuation of the property, based on data available to you.

Firstly, you'll need to select an "Application Type" from the drop down list. Due to the importance of the valuation, completing the My Valuation section is mandatory for the majority of application types in order to submit a report.

For potentially sensitive cases and investigations, you have the option to select from one of two application types: "Investigation" or "Other". If you choose one of these application types and still enter a valuation (which is optional), the valuation will not be shown in the property's transaction history section.

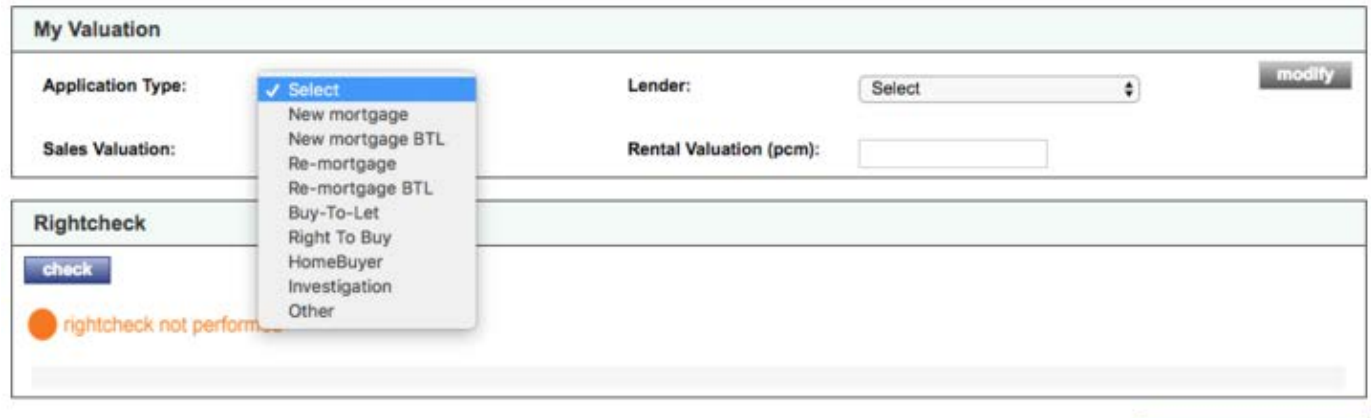

save and submit report

If you use one of the buy-to-let (BTL) application types, you'll need to choose a minimum of one rental comparable.

If you perform a rental valuation, you'll still be required to enter a rental valuation. The table below outlines the mandatory fields for each application type.

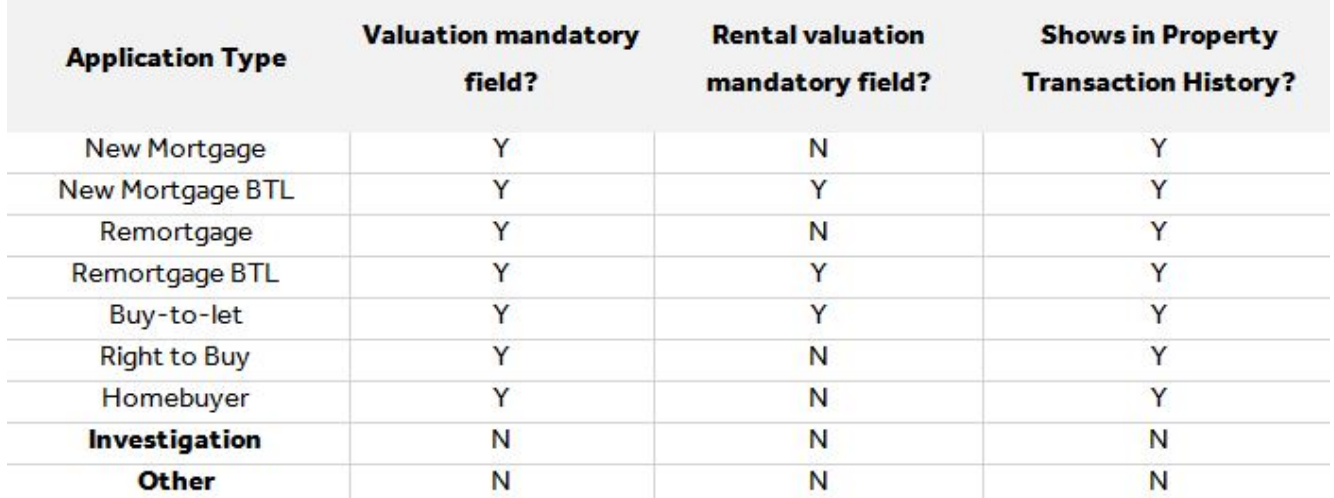

#### What is Rightcheck?

Rightcheck is our real-time anti-fraud tool that's integrated into the SCT.

We use all the data in our database (HM Land Registry, Registers for Scotland, surveyors records, Rightmove sales, rental and new build records and much more) in order to run anti-fraud checks against the valuation figure given by the surveyor.

It's not a check to see if your valuation is correct. Rather, it's checking the figure against the data we have for a subject property to see if there are any flags that the surveyor might need to take into account in regards to their valuation.

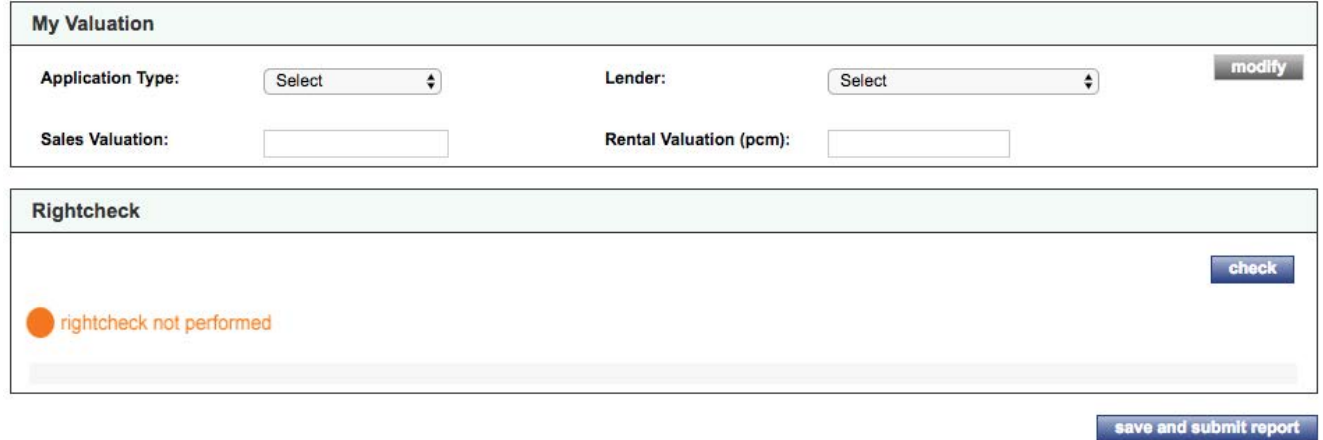

#### How does it work?

Rightcheck runs in the background of the SCT when you put in your valuation figure for the subject property. It runs the figure through our Automated Valuation Model (AVM).

A number of checks are then run in our database based on the valuation figure submitted and against a number of alerts.

If an alert is flagged for any reason, you'll need to add notes in the Rightcheck notes box to justify the valuation figure before you're able to complete the SCT.

#### Performing a Rightcheck

You'll see the Rightcheck section at the bottom of your SCT report, once you've built the report.

To perform a Rightcheck, you're required to fill in the following fields:

- Application Type
- Lender
- Sales Valuation

The options for Application Type are:

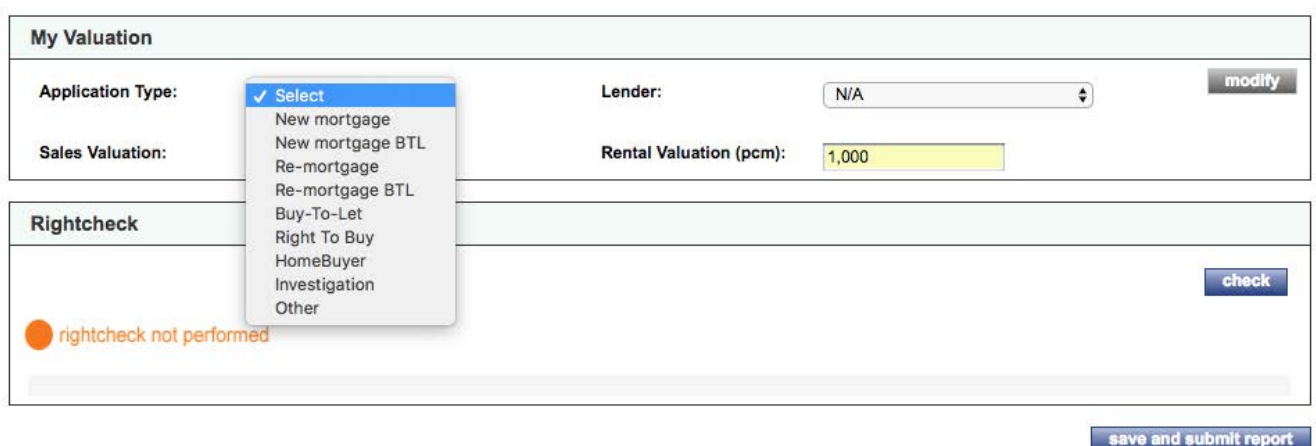

The "Rental Valuation (pcm)" field is only applicable if the mortgage type is a buy-to-let or a rental comparable has been used int he SCT report.

To run the report, press "check" and wait a moment for the check to run in the background and come back with your results.

If no alerts are flagged, you'll be able to save and submit your report without entering any Rightcheck notes.

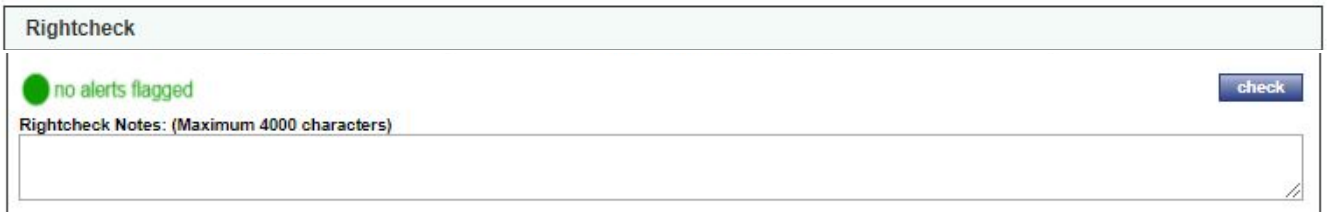

#### Rightcheck alerts

If the checks performed by Rightcheck throw up any questions about the valuation you've entered, you'll see an alert. This doesn't necessarily mean that your valuation is incorrect as you might have valid evidence to support it that isn't available or "known" by the computer . Alternatively, it might prompt you to do some further investigation.

Either way, if Rightcheck triggers an alert, this will be flagged to you at the top of the page.

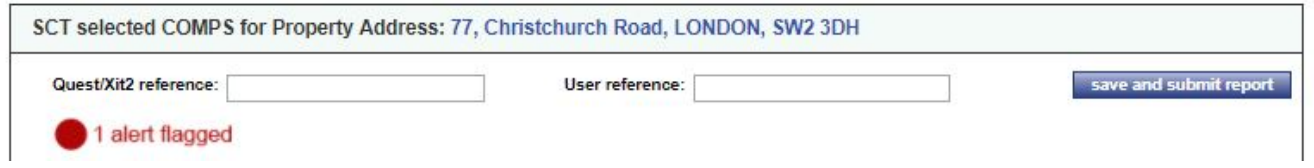

Clicking on this flag will then take you directly back to Rightcheck where it will give you detail of the alert that has been flagged.

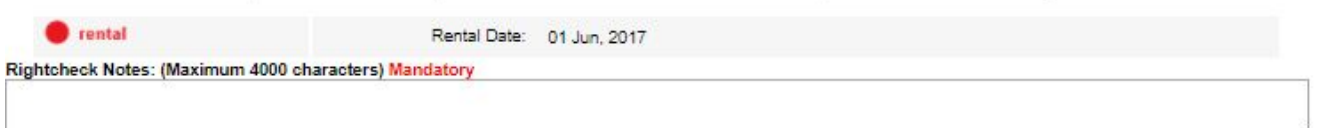

//

Here's a full list of the alerts that you might receive:

- Rental
- Immediate turnover
- Rental overvaluation
- Hidden incentive
- Multiple surveyor
- Recent sale
- Valuation above threshold
- SCT manual address

When an alert is flagged, you must include a justification in the Rightcheck notes box, otherwise you won't be able to save and submit your report.

#### Unlocking My Valuation after a Rightcheck

Once you've performed a Rightcheck after completing your My Valuation section, the My Valuation section will lock. This is to avoid any confusion around the final valuation you want to submit.

Don't worry, you can still modify your valuation. Just click the **Modify** button and it'll unlock the My Valuation fields.

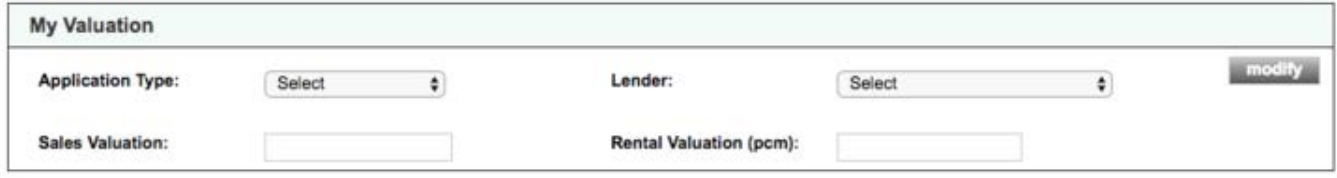

If you change your valuation fields, but haven't run a new Rightcheck against them, you'll be notified that your valuation and last Rightcheck are different. You'll get asked "are you sure you wish to continue?" at which point you can still save and submit your report.

If you receive a red flag on your Rightcheck, you'll still be required to fill in Rightcheck notes before you send and submit or adjust your valuation using the "Modify" button.

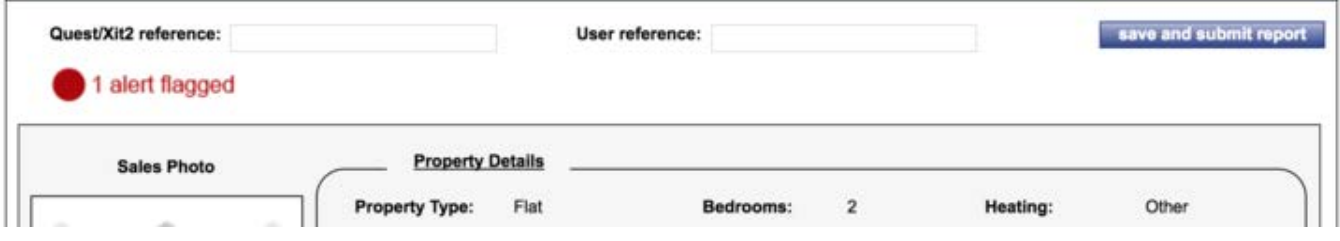

**TOP TIP.** When your Rightcheck results are produced, remember that you can click on the flag icon to the left of your notification at the top to go directly to the Rightcheck results.

#### Signing off your SCT & Rightcheck

To sign off your SCT report, the references and Market Direction fields need to be completed. You'll see a prompt if you haven't done so.

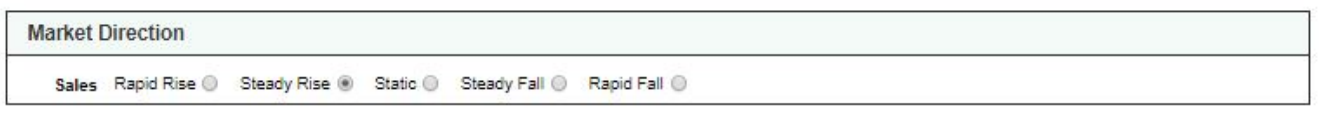

If you receive a Rightcheck alert, it's mandatory to complete Rightcheck notes to justify your valuation. Once you've entered your notes you don't need to click the "check" button again.

If you're happy with your report and have entered all of your site notes, click on the "save and submit report" button.

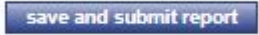

After the report has been submitted and saved, you'll be directed to the "saved SCT" page.

To start a new report, simply click on the "New Report" or "Save SCT" button.

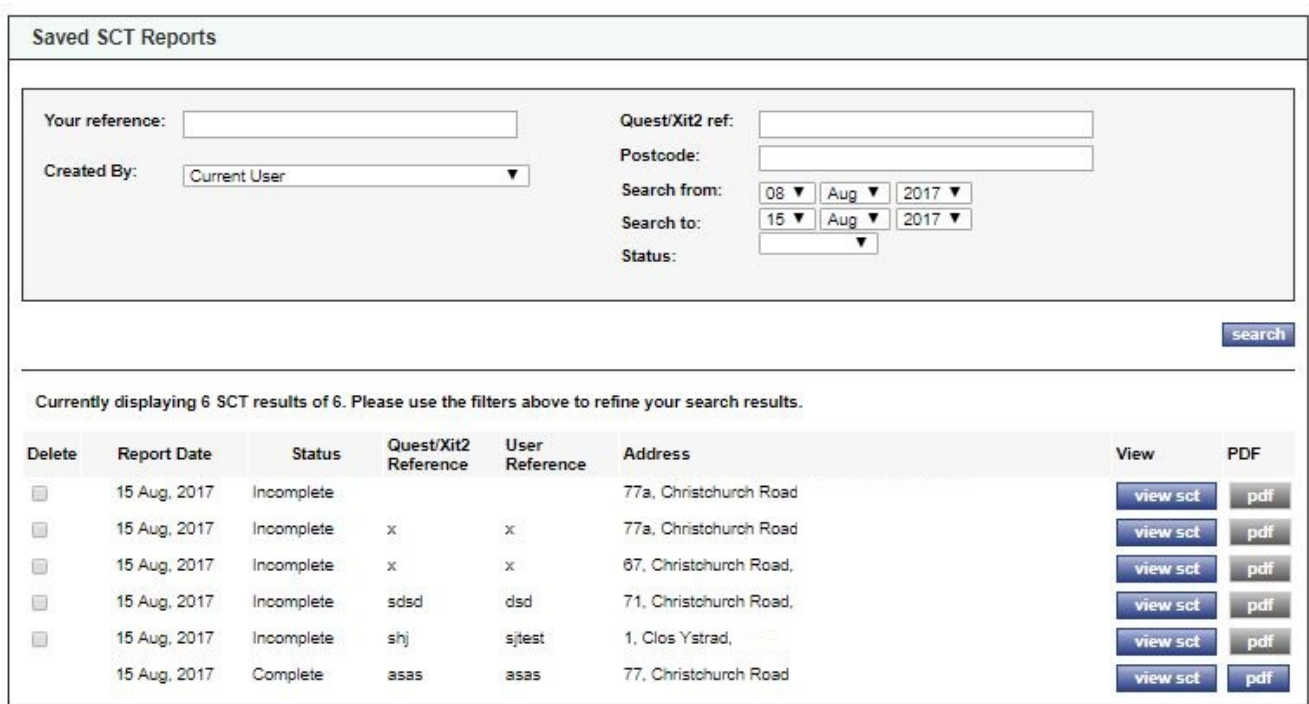

## For more help, contact the Data Services Support Team

### datasupport@rightmove.co.uk 01908 712 221

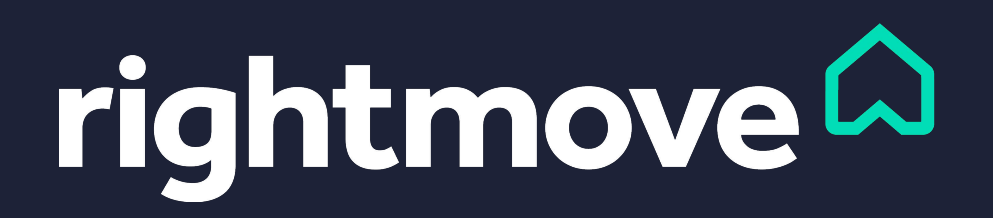